## **How to Make Digital Flashcards**

## Margaret Workman, Environmental Science Program

Creating a set of flashcards for use on an iPod (or any mobile device) is very easy. If you can make a Power Point presentation, you are very close to knowing how to make digital flashcards.

Creating the Flashcards:

- 1. Make a Power Point presentation where each slide represents a different flashcard.
	- a. Use a font that is easy to read.
	- b. Use a large font. I try to keep it at size 60, and try not to go below 48.
	- c. Keep a plain background I always use just white.
	- d. Do not put too much text on the slide. Keep it simple.
- 2. When you are finished making the Power Point, click on FILE, then SAVE AS. Choose "JPEG file Interchange Format". Select the location where you would like to save the file. Then click on SAVE.

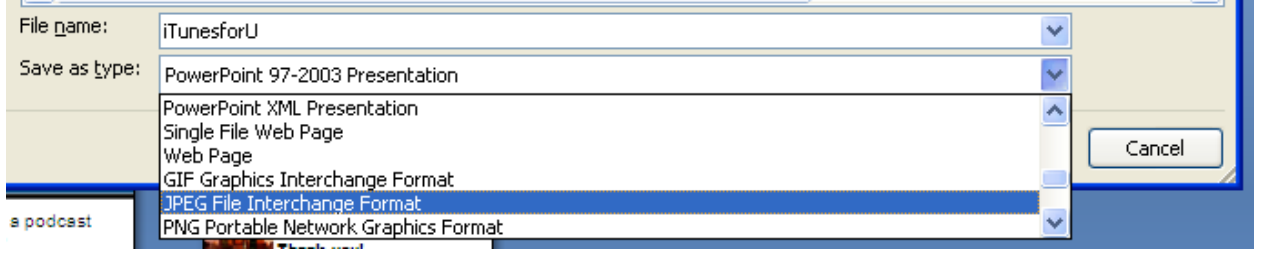

3. Depending on your version of Power Point, you may get a pop up that asks "Do you want to export every slide in the presentation or only the current slide?" Click on EVERY SLIDE.

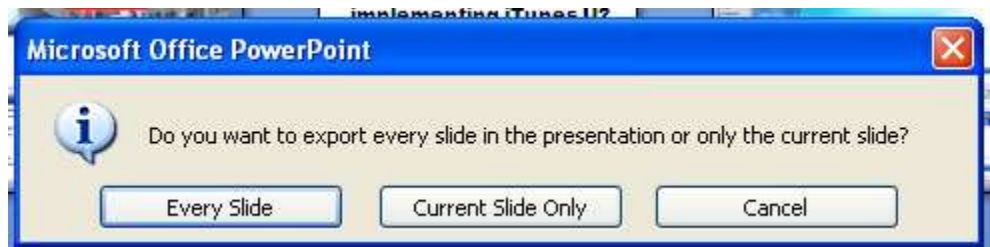

4. You will then get a pop up that tells you that your presentation has been saved in a separate folder in the location you specified. Click OK.

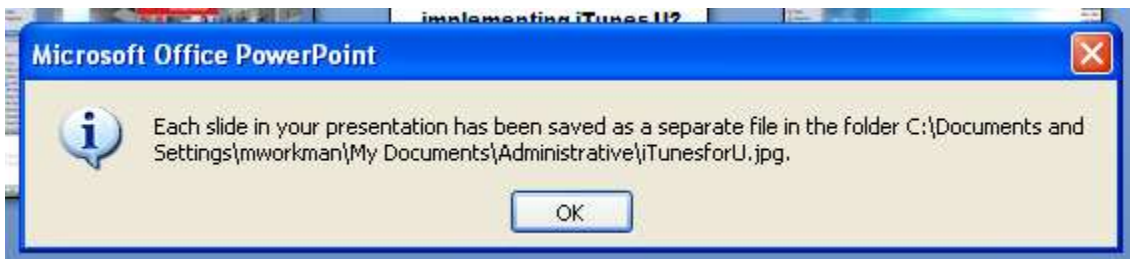

5. Open the folder containing the new flash card images you just created. You will see that the slides are labeled "Slide1", "Slide2", "Slide3", etc.

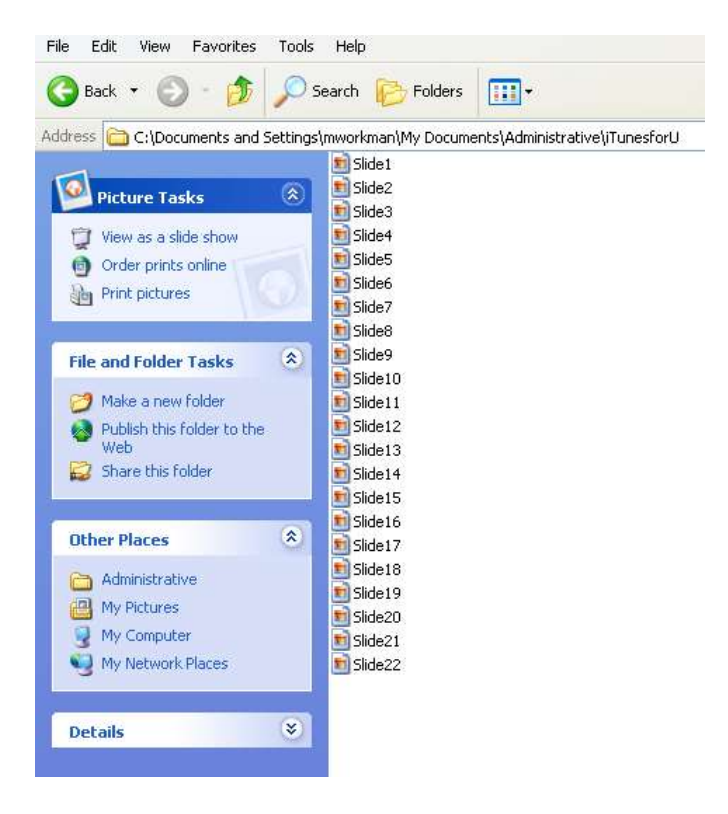

6. You need to rename the first 9 slides by inserting a "0" (zero) before each number in the image's name to keep them in the correct order. E.g. Slide1 should be changed to Slide01. If you have more than 100 slides, you will need to add zeros until all slides have a three-digit number.

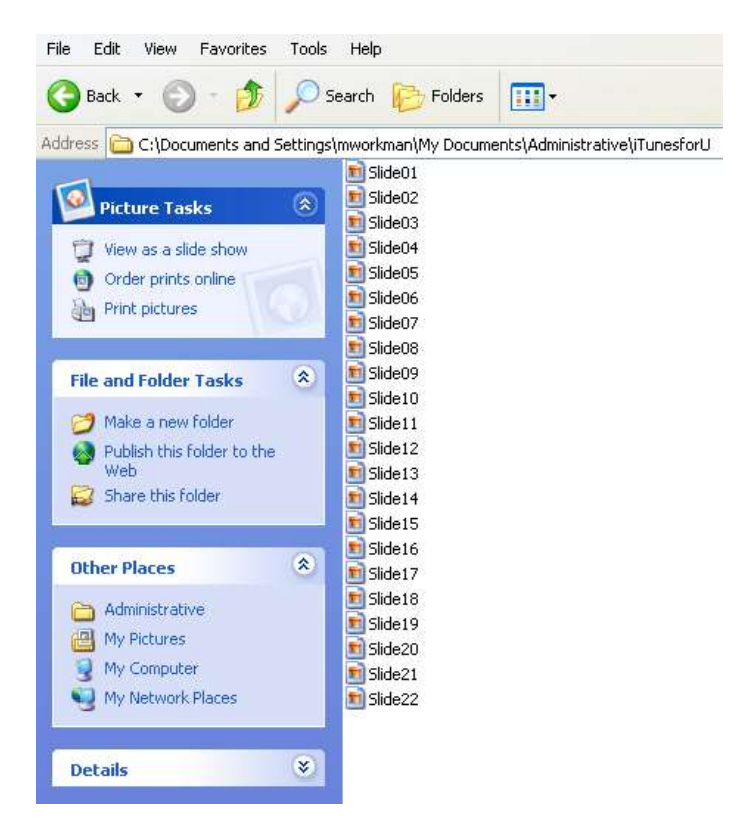

7. Your flashcards are made!!

## **How to create a .zip file and post them on D2L.**

- 1. You want to create a .zip file of your flashcards so that it is easier to post on D2L. The .zip file allows the students to download a single file instead of having to download each file separately.
- 2. Right click on the folder of your Power Point slides, click on SEND TO, then COMPRESSED (zipped) FOLDER.

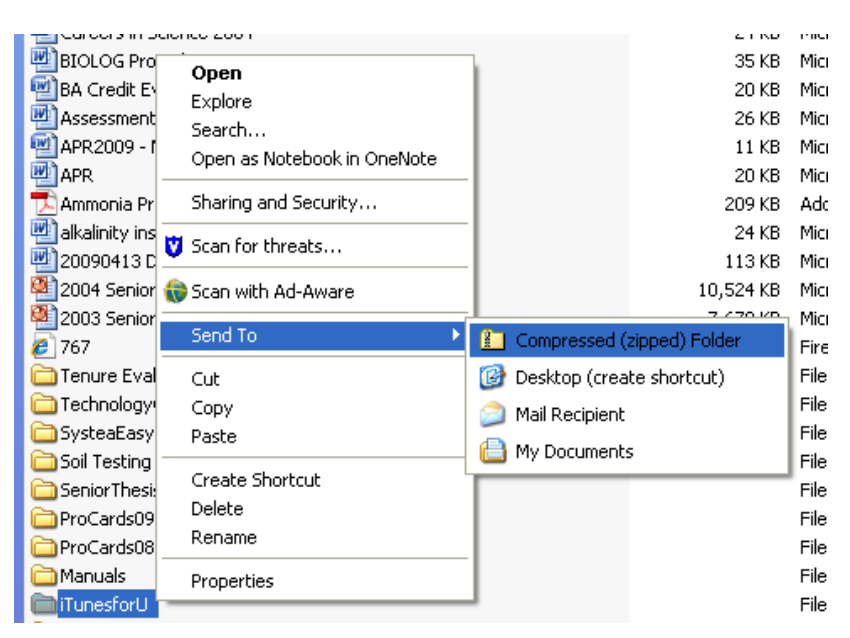

3. Your new .zip file will appear. It looks like a regular folder with a zipper on it!

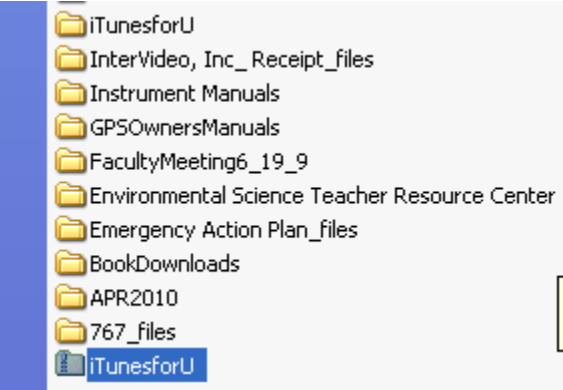

4. This file can now be emailed or posted on D2L for your students.

## **Synching and Viewing Instructions for Students**

- 1. Open iTunes and connect your iPod to your computer. Then click the **Photos** tab.
- 2. After making sure you've selected the location of the folder containing your flash cards, click the box next to **Sync photos from:** and then click **Sync**. Your flash cards will then be uploaded to your iPod.
- 3. To view your flash cards, select **Photos** from your iPod's main menu. Then select the set of flash cards you wish to view (it will be the same name as the folder containing your flash cards). Scroll through the flash cards by clicking the next button on your iPod's scroll wheel.

*Note: These viewing instructions apply to iPod Classic and iPod Nano. Users of iPod Touch or iPhone should follow the steps for viewing photos that accompanied their device.*